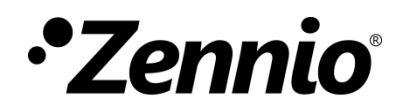

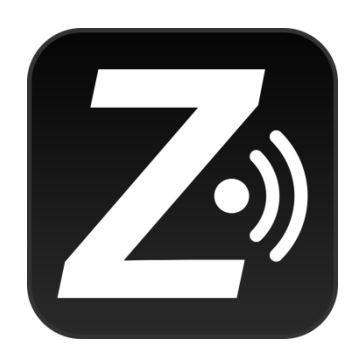

# **Z41 Remote**

### **Aplicación remota para el control de Z41 / Z41 Pro**

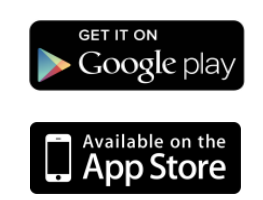

Edición del documento: 4.1 [www.zennio.com](http://www.zennio.com/)

## <span id="page-1-0"></span>**CONTENIDO**

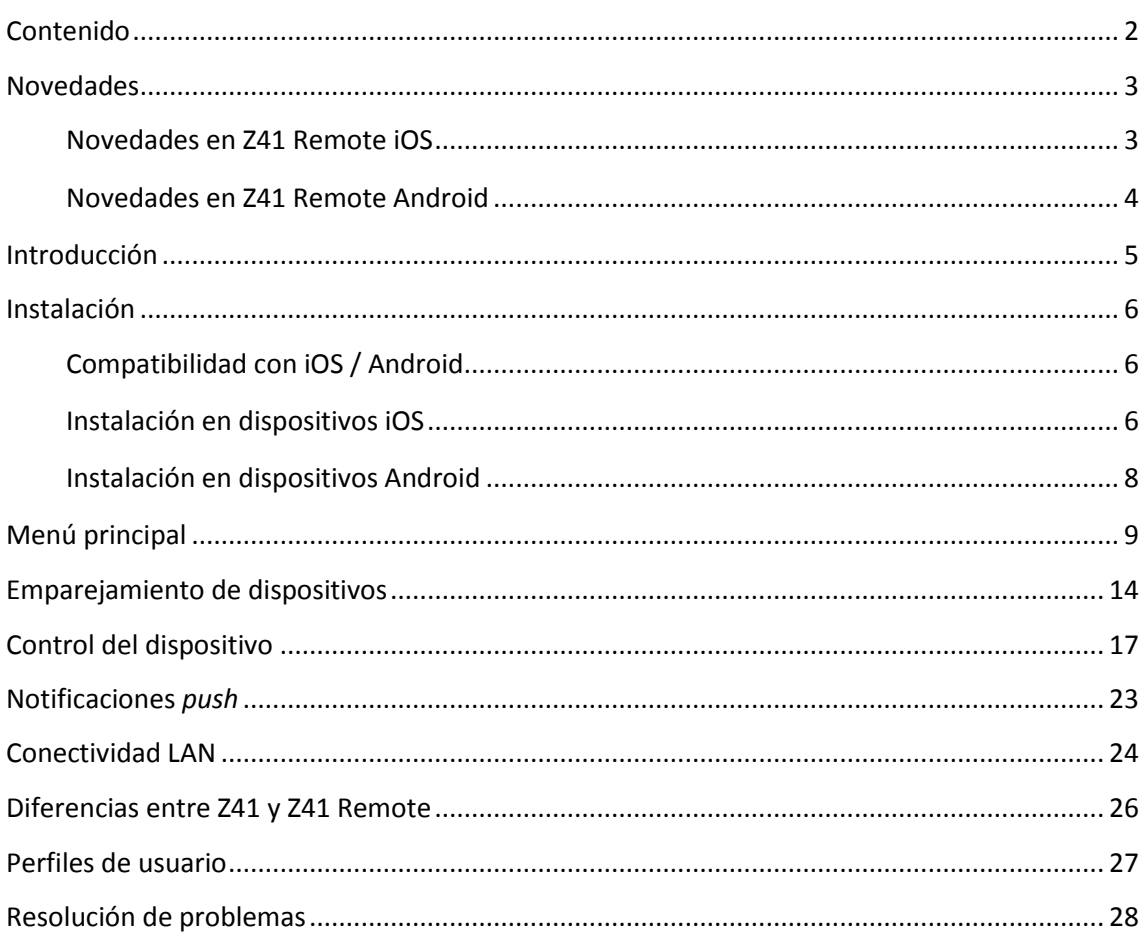

## <span id="page-2-0"></span>**NOVEDADES**

#### <span id="page-2-1"></span>**NOVEDADES EN Z41 REMOTE IOS**

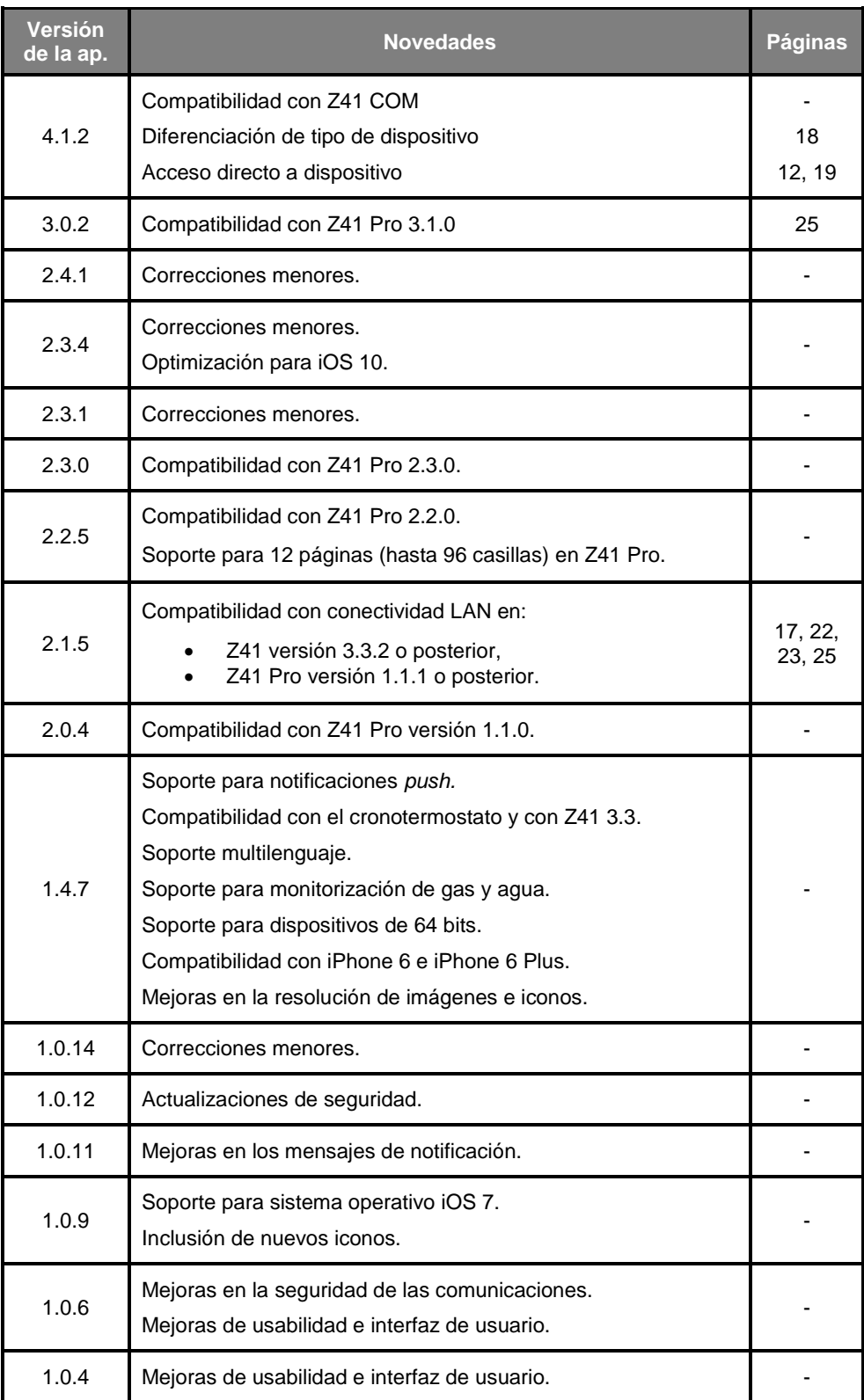

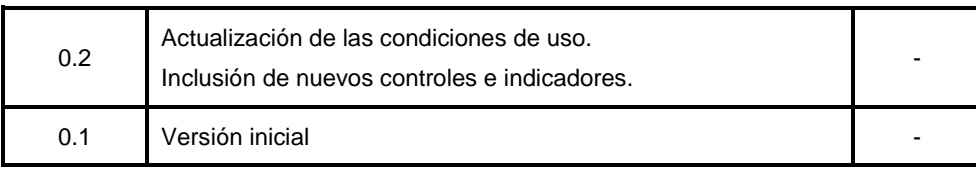

#### <span id="page-3-0"></span>**NOVEDADES EN Z41 REMOTE ANDROID**

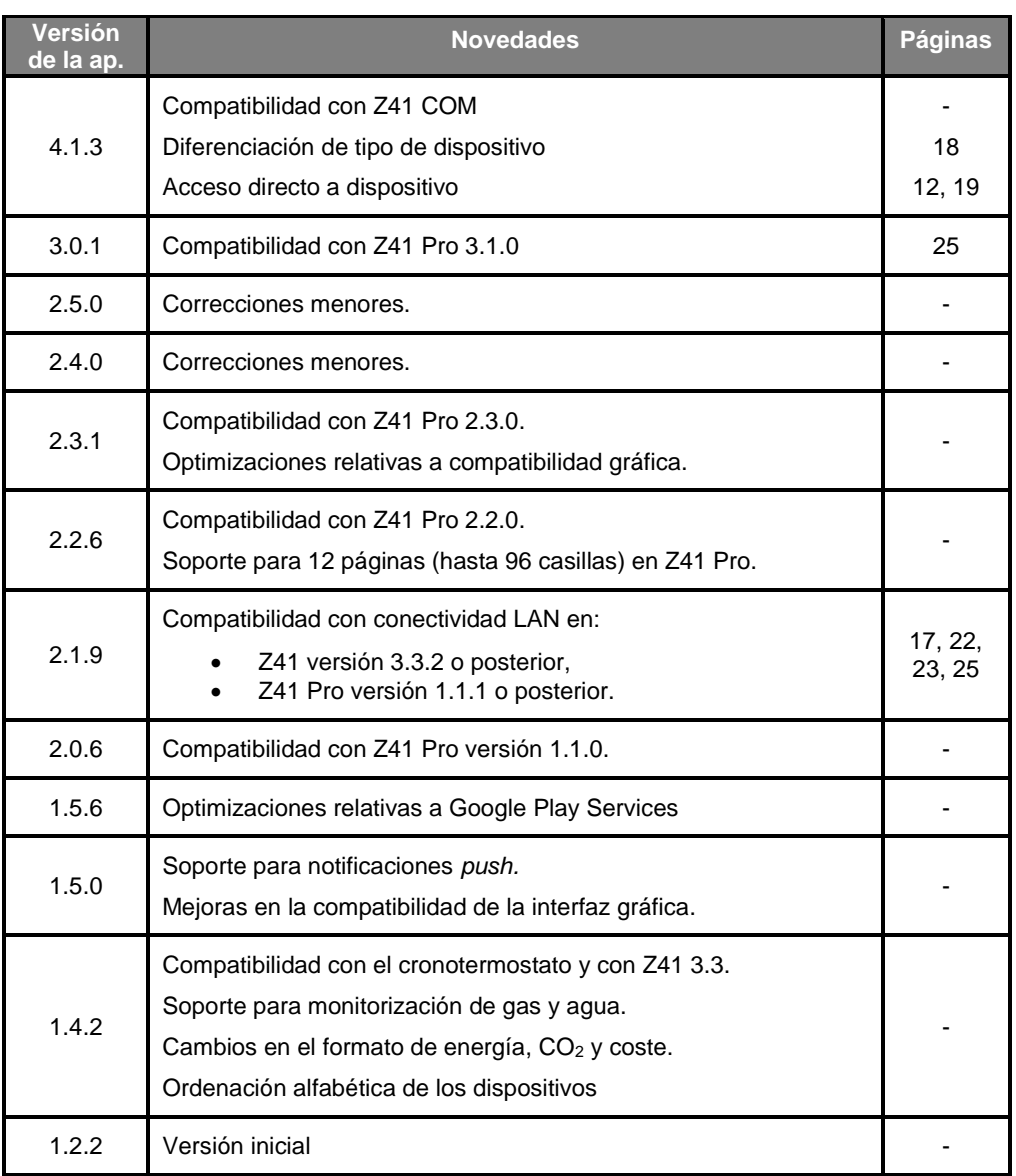

## <span id="page-4-0"></span>**INTRODUCCIÓN**

Las versiones 3.0 y siguientes de Z41, 1.1 y siguientes de Z41 Pro y 1.0 y siguientes de Z41 COM, incorporan una función de control remoto mediante la cual podrá actuarse sobre la pantalla por medio de dispositivos móviles remotos basados en Android e iOS, de forma equivalente a como se haría in situ.

El presente documento se ofrece como guía de referencia para el integrador que desee configurar Z41, Z41 Pro o Z41 COM para controlarse desde estas aplicaciones remotas, por lo que se recomienda su lectura conjuntamente con la del manual de usuario de Z41.

# <span id="page-5-0"></span>**INSTALACIÓN**

#### <span id="page-5-1"></span>**COMPATIBILIDAD CON iOS / ANDROID**

Versiones de iOS / Android compatibles con versiones de Z41 Remote:

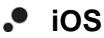

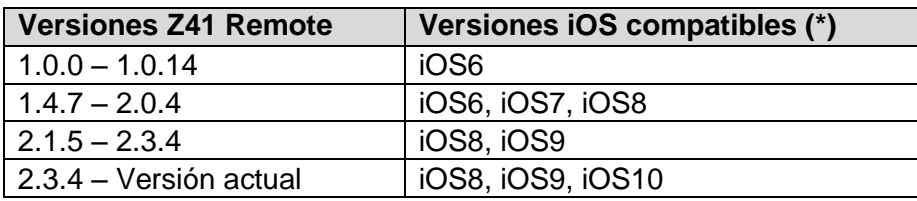

**(\*)** Las versiones posteriores de iOS también deberían soportar la aplicación, si bien no se garantiza la total compatibilidad.

#### **Android**

Todas las versiones son compatibles con Android 4.0 o posterior.

**Nota**: *aunque es posible instalar Z41 Remote en dispositivos de tipo tableta, al tratarse de una aplicación móvil no figura en la lista de aplicaciones específicas para tabletas*.

#### <span id="page-5-2"></span>**INSTALACIÓN EN DISPOSITIVOS IOS**

La aplicación **Z41 Remote** se encuentra disponible en la App Store. Basta con acceder y localizar la aplicación, pulsando a continuación sobre el botón de descarga.

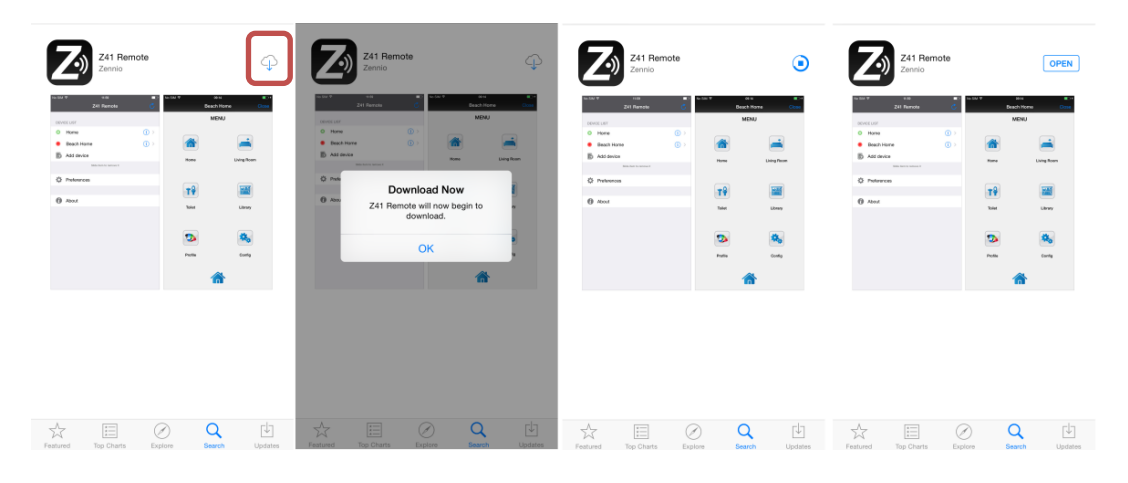

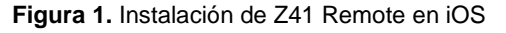

Si se desea realizar la instalación a través de un PC/Mac conectado al terminal, se debe acceder a la [página de la aplicación](https://itunes.apple.com/gb/app/z41-remote/id665852765) y pulsar sobre el botón "Descargar".

| $\langle$ ><br>л<br>$A_1 \cdots$       |                                                                              | My Apps My iPhone Apps My iPad Apps Updates App Store |                           |                                                                                                    |
|----------------------------------------|------------------------------------------------------------------------------|-------------------------------------------------------|---------------------------|----------------------------------------------------------------------------------------------------|
| App Store > Lifestyle > Zennio         | Z41 Remote                                                                   |                                                       |                           | ۸                                                                                                    |
|                                        | $Z$ ennio ><br>Details Ratings and Reviews Related                           |                                                       |                           |                                                                                                    |
|                                        | iPhone Screenshots<br>William Harry<br>09156                                 | movistar w                                            | 14/56<br>$-11004 -$       | 14.58<br>0.0011                                                                                                    |
| Get<br>$\checkmark$                    | Z41 Remote<br>DEVICE LIST                                                    |                                                       | Beach Home<br><b>MENU</b> | Clos<br>Beach Home<br>Clos<br>Home                                                                                                    |
| Rating: 4+                             | O Home<br>Beach Home                                                         | $\times$<br>$\times$                                  |                           | MTWTE<br>20:30<br>23:20                                                                                                    |
| LINKS                                  | <b>B</b> Add device                                                          | Home                                                  | <b>Living Room</b>        | <b>AIC Timer</b><br>Entrance                                                                                                    |
| Licence Agreement<br>Developer Website | <b>Stick has to remove it</b><br>Preferences                                 |                                                       |                           |                                                                                                    |
| © 2013 Zennio Avance y Tecnología      |                                                                              |                                                       |                           | General A/C<br>General Setpoint<br>м                                                                                                    |
|                                        | <b>O</b> About                                                               | Tollet                                                | Ubrany                    | OK<br>0%<br>Window Alarm<br>Energy                                                                                                    |
|                                        |                                                                              |                                                       |                           |                                                                                                    |
|                                        |                                                                              | Profile                                               | Cordia                    |                                                                                                    |
|                                        |                                                                              |                                                       |                           | a                                                                                                    |
|                                        |                                                                              |                                                       |                           |                                                                                                    |
|                                        | Description                                                                  |                                                       |                           | With Z41 Remote you will be able to interact with your Z41 touch panel quickly, easily and securely from anywhere across the world.      |
|                                        | remotely, accessing full functionality from your mobile device. Discover it! |                                                       |                           | Z41 Remote puts your fingertips via a secure connection all the information of your Z41 touch panel and lets you interact with your home |

**Figura 2.** Aplicación Z41 Remote en la App Store.

Tras acceder a la sección de aplicaciones del iPhone o iPad, se debe pulsar sobre el botón "Instalar", lo que modificará el texto del botón por "Se instalará". Por último, pulse el botón "Aplicar" según muestra la [Figura 3:](#page-6-0)

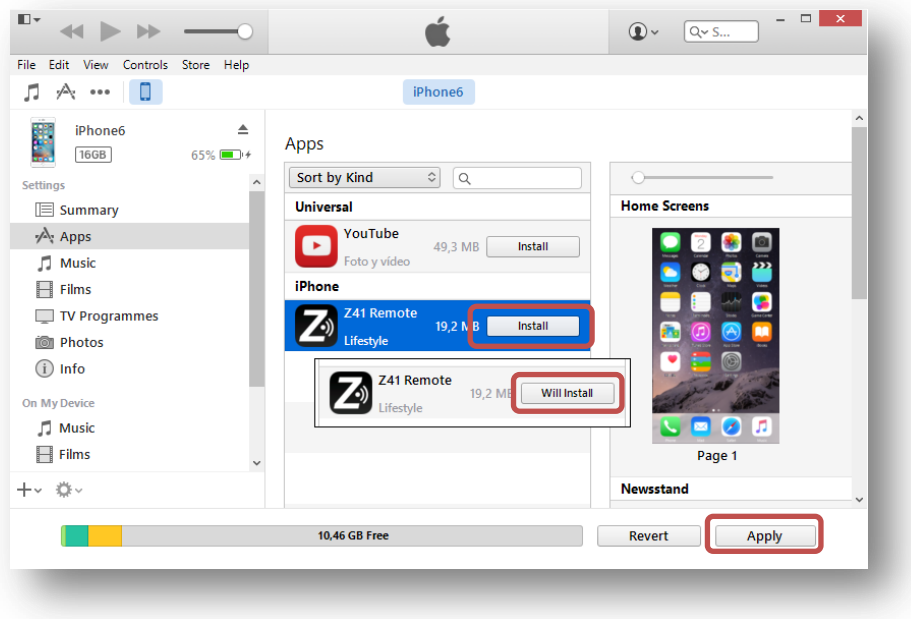

<span id="page-6-0"></span>**Figura 3.** Instalación de Z41 Remote iOS desde iTunes para Mac/PC

#### <span id="page-7-0"></span>**INSTALACIÓN EN DISPOSITIVOS ANDROID**

La aplicación **Z41 Remote** está disponible en Google Play.

Una vez localizada la aplicación en el buscador, se debe pulsar sobre el botón "Instalar", aceptar la descarga y esperar a que el proceso finalice, tal y como se muestra en la [Figura 4:](#page-7-1)

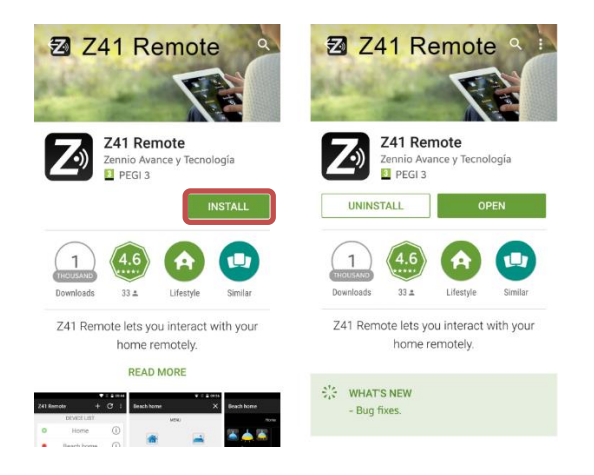

**Figura 4.** Instalación de Z41 Remote en Android

<span id="page-7-1"></span>Para instalar la aplicación desde un PC/Mac, basta con identificarse en Google Play, acceder a la [web de la aplicación](https://play.google.com/store/apps/details?id=com.zennio.z41) y pulsar sobre el botón "Instalar", seleccionando el dispositivo en el cual quiere instalarse la aplicación.

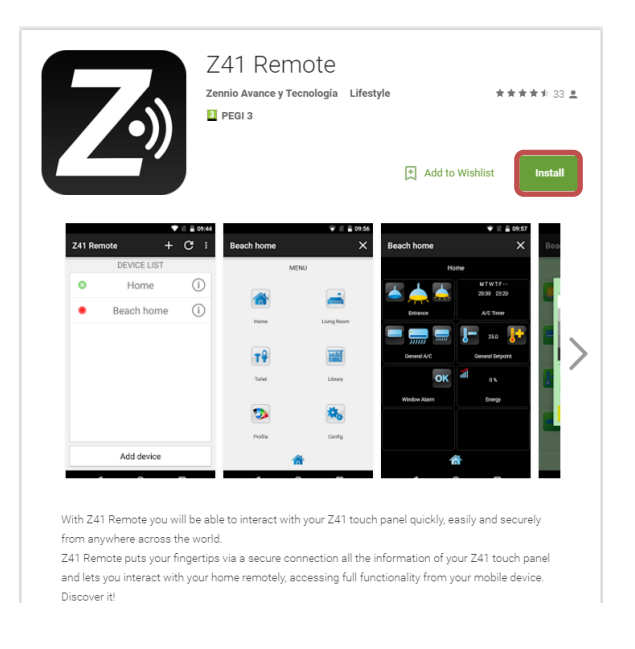

**Figura 5.** Instalación de Z41 Remote desde Google Play

# <span id="page-8-0"></span>**MENÚ PRINCIPAL**

Al ejecutar la aplicación Z41 Remote por primera vez se mostrarán los términos y las condiciones de uso:

| Decline                       | <b>Terms and Conditions</b>                                                                                                    | <b>Accep</b> |
|-------------------------------|----------------------------------------------------------------------------------------------------|--------------|
|                               | Licensed Application End User License Agreement                                                                                                    |              |
| 1. APPLICATION                |                                                                                                    |              |
|                               | 1.1 This end user Application license ("License") allows you to<br>use the APPLICATION Z41 REMOTE ("Application") made<br>available on App Store ("Store") subject to the terms of this<br>License. This License is a legally binding agreement between<br>You and Zennio Avance v Tecnología S.L. (the "Licensor").                                                                                                    |              |
| 2. LICENCE                    |                                                                                                    |              |
|                               | 2.1 Licensor grants you for the term of this License a limited,<br>personal, non-exclusive, non-transferable license to:                                                                                                    |              |
| devices at the same time:     | 2.1.1 use the Application in object code executable only form<br>for non-commercial uses on any iPhone or iPod touch that<br>You own or control and as permitted by the Usage Rules set<br>forth in Section 9.b. of the App Store Terms and Conditions<br>(the "Usage Rules"); this license does not allow You to use the<br>Application on any iPod touch or iPhone that You do not own<br>or control, and You may not distribute or make the Application<br>available over a network where it could be used by multiple |              |
| Application installed by you. | 2.1.2 download the Application any number of times onto a<br>single device (provided that no more than one copy is installed<br>on the single device at any one time) while the Application is<br>available for distribution through the Store. For clarity, the<br>Application may be withdrawn by Licensor. This License will<br>apply to such copies as it applies to the original copy of the                                                                                                    |              |
|                               | 2.2 All rights not expressly granted to you under this License<br>are reserved to Licensor, and you agree not to take or permit<br>any action with respect to the Application that is not expressly<br>authorized under this License. For the avoidance of doubt,<br>you have no right to use, incorporate into other products,<br>copy, modify, translate or transfer to any third party the<br>Application or any modification, adaptation or copy of the                                                               |              |

**Figura 6.** Términos y condiciones de uso.

Una vez aceptados los términos legales, se accederá a la ventana principal de la aplicación, similar a la [Figura 7:](#page-8-1)

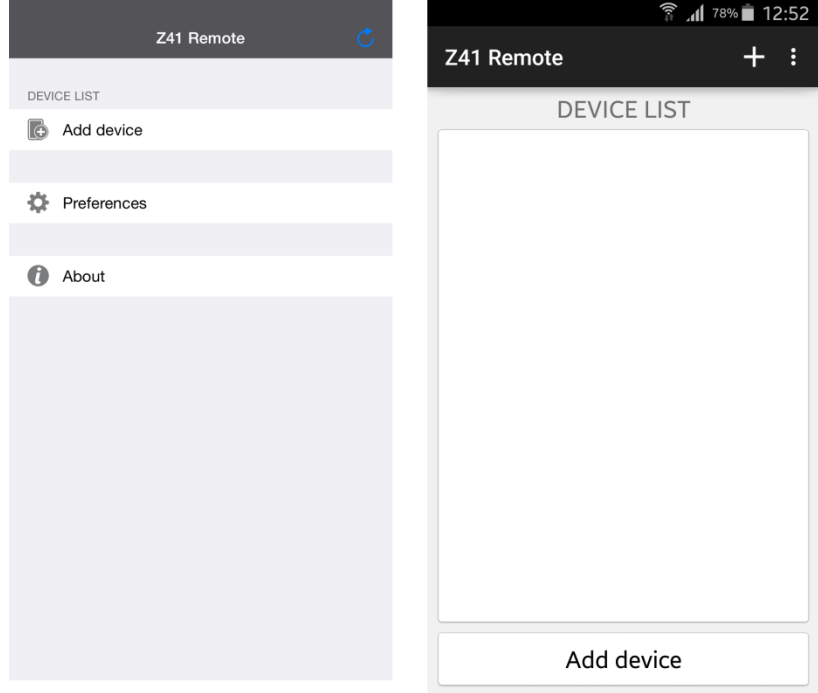

<span id="page-8-1"></span>**Figura 7.** Pantalla principal de iOS / Android.

Pueden distinguirse cuatro elementos principales:

- **Lista de dispositivos** (*Device list*): listado de los dispositivos con los que la aplicación ya ha sido emparejada. Inicialmente esta lista no contiene elementos.
- **Añadir dispositivo** (*Add device*): botón que despliega la ventana de emparejamiento de nuevos dispositivos (ver más abajo).

**Nota**: *la versión de Android de la aplicación Z41 Remote permite también añadir nuevos emparejamientos mediante el botón , tal y como se muestra en la [Figura 7](#page-8-1).*

**Preferencias** (*Preferences*): botón que despliega la ventana de configuración de la aplicación, desde la que pueden configurarse las siguientes opciones:

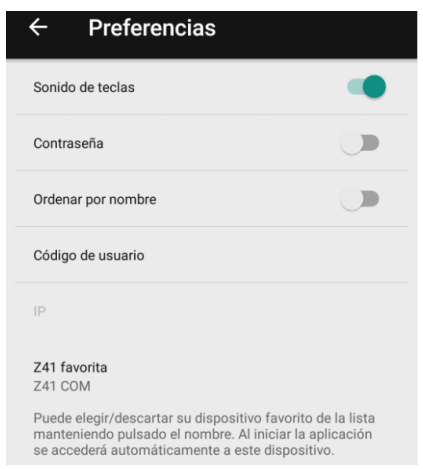

**Figura 8.** Preferencias

- <span id="page-9-0"></span> **Sonido de teclas** (*Key press sound*): habilita o inhabilita las señales acústicas que la aplicación emite cuando el usuario efectúa pulsaciones, de manera remota sobre los botones de Z41.
- **Contraseña** (*Password*): habilita o inhabilita la protección por contraseña del arranque de la aplicación. En caso de habilitar esta opción, sólo podrá accederse a la aplicación si se conoce la contraseña.

**Nota**: *si la función de contraseña se encuentra activa y el usuario la teclea incorrectamente tres veces seguidas durante el arranque de la aplicación, ésta quedará en espera durante 60 segundos antes de volver a permitir un nuevo intento, para lo cual se mostrará al usuario una advertencia y una cuenta atrás*.

Al habilitar esta función se muestra un diálogo emergente en el que se debe teclear la contraseña deseada (una combinación de cuatro dígitos). A continuación deberá teclearse una segunda vez a modo de confirmación.

| <b>くZ41 Remote Preferences</b> |                    |           |  |  |  |  |  |
|--------------------------------|--------------------|-----------|--|--|--|--|--|
|                                |                    |           |  |  |  |  |  |
| Key press sound                | <b>CONTRACTOR</b>  |           |  |  |  |  |  |
| Password                       |                    |           |  |  |  |  |  |
| New password                   |                    |           |  |  |  |  |  |
| Password                       |                    |           |  |  |  |  |  |
| OK                             |                    |           |  |  |  |  |  |
|                                |                    |           |  |  |  |  |  |
|                                |                    |           |  |  |  |  |  |
|                                |                    |           |  |  |  |  |  |
|                                |                    |           |  |  |  |  |  |
| 1                              | $2$ <sub>ABC</sub> | 3         |  |  |  |  |  |
|                                |                    | DEF       |  |  |  |  |  |
| 4<br>GHI                       | 5<br><b>JKL</b>    | 6<br>MNO  |  |  |  |  |  |
| 7<br>PQRS                      | 8<br>TUV           | 9<br>WXYZ |  |  |  |  |  |
|                                | n                  |           |  |  |  |  |  |

**Figura 9.** Elección de la contraseña

**Nota**: *para poder desactivar la protección por contraseña será necesario teclear la contraseña en uso*.

 **Z41 Favorita** (*Favourite Z41*): establece una Z41 como favorita a la que se accederá directamente al abrir la aplicación, sin pasar por el listado. Esta opción solo está disponible en el caso de que haya más de una Z41 emparejada.

| iPad 令                          | 12:24                                                                                                    | Not Charging |
|---------------------------------|----------------------------------------------------------------------------------------------------|--------------|
| $\zeta$ Z41 Remote              | <b>Preferences</b>                                                                                                    |              |
|                                 |                                                                                                    |              |
| Key press sound                 |                                                                                                    |              |
| Password                        |                                                                                                    |              |
|                                 |                                                                                                    |              |
| Favourite Z41                   |                                                                                                    | None         |
| opened after launching the app. | You can select/deselect your favourite device by long pressing over its name in the list. This device will be automatically |              |

**Figura 10.** Z41 Favorita

**Acerca de** (*About*): despliega la ventana de información de la aplicación  $\cdot^{\bullet}$ (versión, identificación del fabricante, etc.), desde donde es posible, además, volver a consultar los términos y las condiciones de uso.

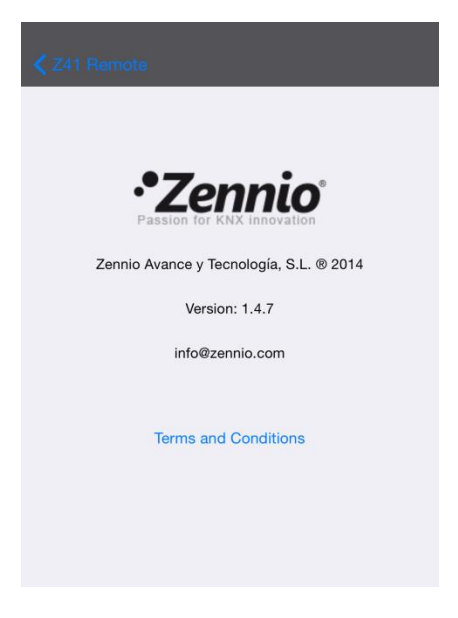

**Figura 11.** Ventana "Acerca de"

**Nota**: *para acceder a esta funcionalidad en la versión para Android de la aplicación Z41 Remote es necesario pulsar el botón* **El**, situado en la esquina superior derecha, tal y *como se muestra en la [Figura 12](#page-11-0).*

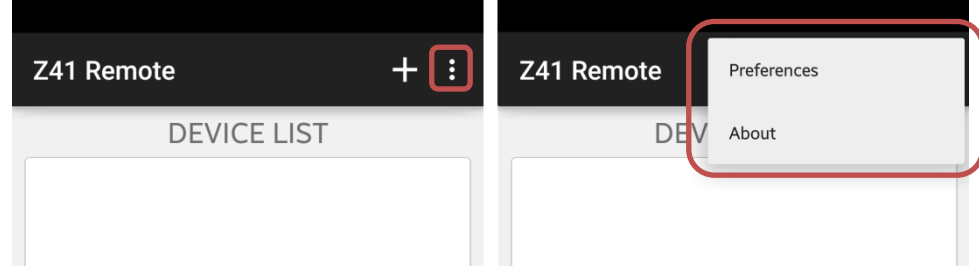

<span id="page-11-0"></span>**Figura 12.** Acceso a preferencias y menú de información desde Z41 Remote Android

**Ordenar alfabéticamente** (*Order alphabetically*): activando esta opción, el listado de dispositivos enlazados se mostrará ordenado alfabéticamente en lugar de hacerlo según los últimos usos, como ocurre por defecto. Esta opción sólo está disponible en la versión para Android.

**Código de usuario** (*User Code*) e **IP**: estos campos están reservados para su utilización a petición de Zennio. Ver sección *[Perfiles de usuario.](#page-26-0)*

**Nota**: *el campo Código de usuario en los dispositivos iOS se encuentra dentro de la sección "Z41 Remote" de la configuración general, tal y como muestra la [Figura](#page-12-0) .*

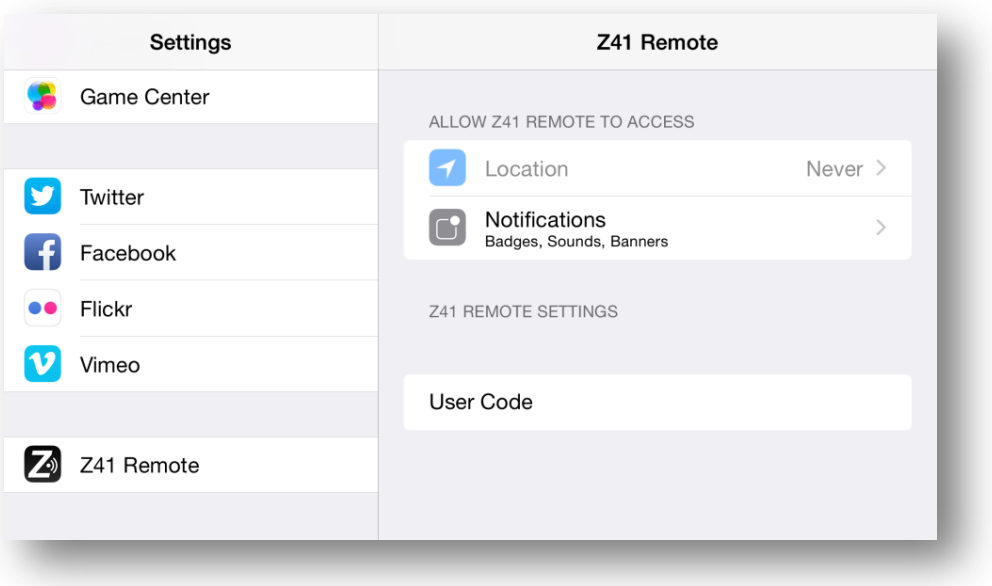

<span id="page-12-0"></span>**Figura 13.** Código de usuario en dispositivos iOS

### <span id="page-13-0"></span>**EMPAREJAMIENTO DE DISPOSITIVOS**

Desde la ventana principal [\(Figura 7\)](#page-8-1) el usuario podrá añadir tantas Z41 como desee, para lo cual se debe pulsar sobre **Añadir dispositivo** (*Add Device*). A continuación, aparecerá una ventana emergente como en la [Figura 14.](#page-13-1)

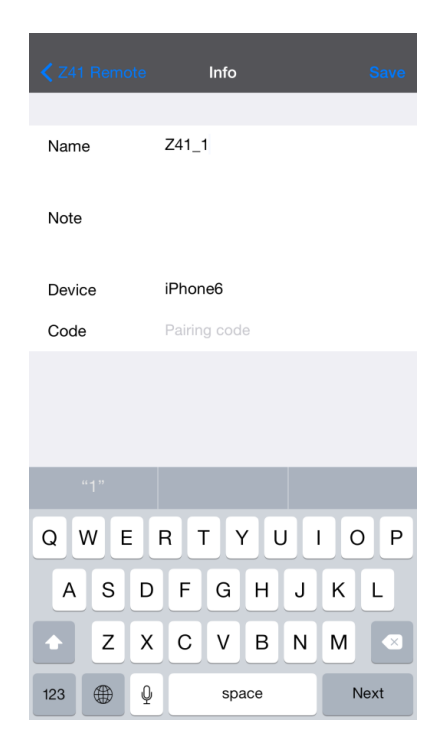

**Figura 14.** Añadir dispositivo

<span id="page-13-1"></span>El emparejamiento de la aplicación con un cierto dispositivo Z41 requiere cumplimentar los siguientes campos:

- **Nombre** (*Name*): identificador con que se desea que ese dispositivo en particular figure en la lista de dispositivos de la aplicación. Puede ser cualquier nombre, pero se recomienda que resulte suficientemente descriptivo, especialmente si se van a emparejar muchos dispositivos con la aplicación.
- **Nota** (*Note*): descripción del dispositivo que está siendo emparejado. Desde la lista de dispositivos de la ventana principal de la aplicación [\(Figura 7\)](#page-8-1) podrá accederse a la nota descriptiva de cada uno de los dispositivos que hayan sido emparejados [\(Figura](#page-17-0) 2).

**Dispositivo** (*Device*): nombre del dispositivo móvil que está siendo  $\cdot$ emparejado a la pantalla Z41 remota. Por defecto coincidirá con el nombre elegido por el usuario en la configuración de iOS o con el código de dispositivo proporcionado por el fabricante en el caso de Android, pero podrá indicarse otro nombre si así se desea. Al término del proceso de emparejamiento y a modo de confirmación, Z41 mostrará en pantalla el nombre del dispositivo móvil con que ha sido emparejada, tal y como haya sido establecido en este campo y según muestra la [Figura 15.](#page-14-0)

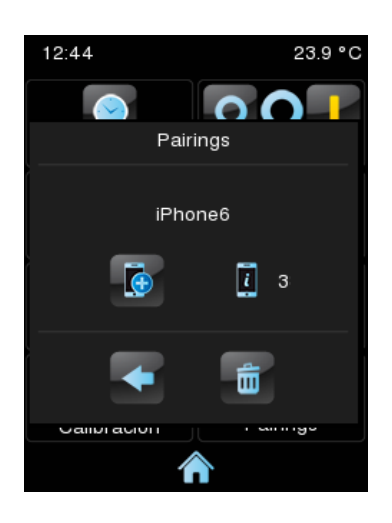

**Figura 15.** Emparejamiento correcto con Z41

<span id="page-14-0"></span>**Código** (*Code*): código de emparejamiento unívoco que le indicará al dispositivo móvil cuál es el dispositivo Z41 concreto con el que deberá emparejarse. Este código deberá obtenerse desde este último, que lo mostrará en pantalla previa solicitud al servicio de códigos de emparejamiento, tal como se describe en "**Proceso de emparejamiento**", en el Anexo I de su manual de usuario y como se ilustra en la [Figura 16.](#page-14-1)

<span id="page-14-1"></span>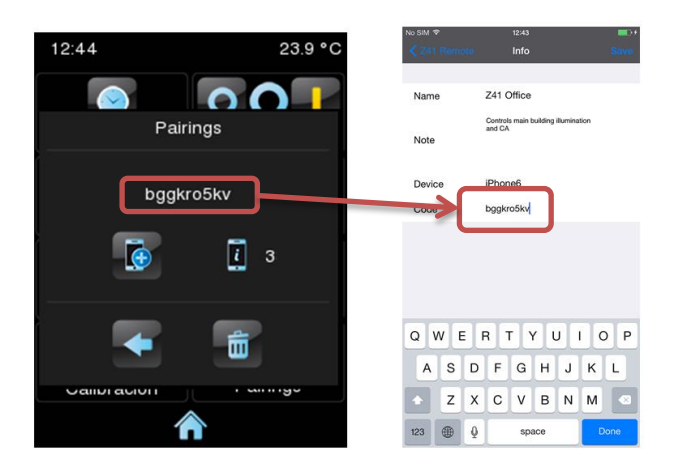

**Figura 16.** Ingreso del código de emparejamiento de Z41

Una vez establecidos los parámetros anteriores, debe pulsarse sobre **Guardar** (*Save*).

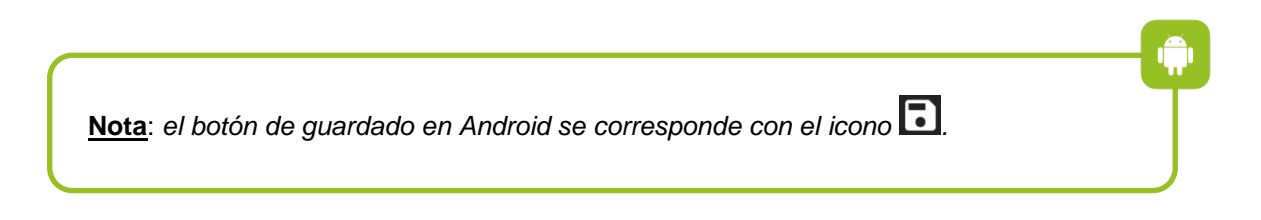

En ausencia de errores de comunicación entre el dispositivo móvil y Z41, la lista de dispositivos de la ventana principal mostrará al dispositivo recién emparejado:

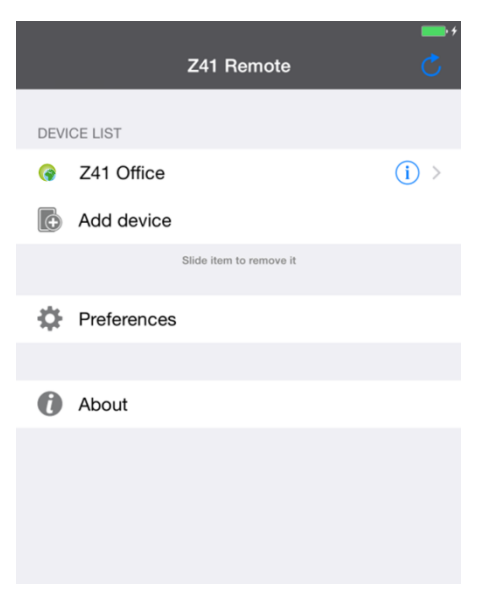

**Figura 17.** Dispositivo emparejado

## <span id="page-16-0"></span>**CONTROL DEL DISPOSITIVO**

En la lista de dispositivos emparejados, es posible acceder a la información detallada de cualquiera de ellos pulsando sobre su correspondiente icono *(i)*. Con ello, se mostrará una ventana, similar a la [Figura 18,](#page-16-1) que permitirá al usuario:

- Modificar el nombre y la nota asociada.
- Consultar el tipo de Z41 así como el último acceso realizado. No se mostrará esta información si el usuario no ha accedido previamente a este dispositivo.
- Eliminar el emparejamiento con el dispositivo, con lo que éste desaparecería del listado de dispositivos disponibles.

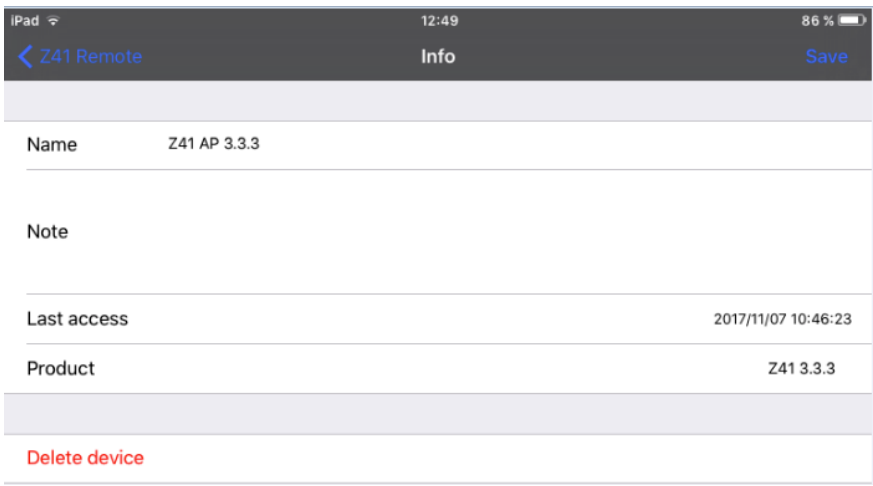

<span id="page-16-1"></span>**Figura 18.** Detalle del emparejamiento

En iOS también es posible eliminar un dispositivo desde la propia ventana principal de la aplicación, simplemente pulsando sobre el dispositivo y arrastrándolo hacia la izquierda, lo que hará que se muestre el botón **Eliminar** (*Delete*), tal como se ve en la [Figura 1](#page-17-1)9.

Además, debe tenerse en cuenta que en iOS la lista de dispositivos sólo mostrará los **cinco** emparejamientos que más recientemente se hayan utilizado. En el caso de tener muchos dispositivos emparejados, los que lleven más tiempo sin utilizarse remotamente no estarán visibles por defecto. Será necesario pulsar en el botón **Mostar todos** (*Show all*) tal y como ilustra la [Figura](#page-17-0) 20.

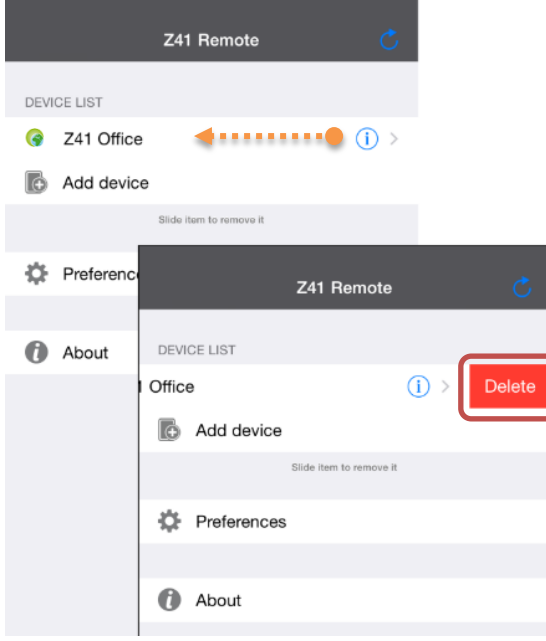

**Figura 19.** Eliminación de emparejamientos en iOS

<span id="page-17-1"></span>

|   | Z41 Remote               | $\mathfrak{C}$                 | <b>く</b> Z41 Remote               | C                           |
|---|--------------------------|--------------------------------|-----------------------------------|-----------------------------|
|   | DEVICE LIST              |                                | $\mathsf{h}$<br>e<br>Home Display | $\bigcirc$<br>$\rightarrow$ |
| G | Z41 Secondary Hall       | $\textcircled{1}$              | z                                 |                             |
|   | Z41 Guest room           | ⋒<br>$\mathcal{P}$             | Z41 Guest room                    | ⊕                           |
|   | Z41 Main Hall            | $\left($ i $\right)$ >         | Z41 Main Hall                     | $\textcircled{1}$           |
| G | Z41 Warehouse            | ⋒<br>$\rightarrow$             | Z41 Meeting room<br>ø             | $\textcircled{1}$           |
| G | Z41 Meeting room         | $\textcircled{\scriptsize{i}}$ | Z41 Office                        | $\circled{)}$               |
|   | Show all                 |                                | Z41 Secondary Hall                | (i)                         |
|   | Add device               |                                | Z41 Warehouse                     | Œ<br>$\mathcal{P}$          |
|   | Slide item to remove it. |                                |                                   |                             |
| 舂 | Preferences              |                                |                                   |                             |
|   |                          |                                |                                   |                             |
|   | About                    |                                |                                   |                             |
|   |                          |                                |                                   |                             |
|   |                          |                                |                                   |                             |
|   |                          |                                |                                   |                             |
|   |                          |                                |                                   |                             |

**Figura 20.** Visualización de todos los dispositivos enlazados en iOS

<span id="page-17-0"></span>Si hay más de un dispositivo emparejado, el usuario puede establecer uno de ellos como Favorito pulsando sobre su nombre durante 3 segundos, tras lo que se mostrará sombreado en la lista (véase [Figura \)](#page-18-0). Una nueva pulsación de 3 segundos sobre un dispositivo favorito eliminará esta distinción.

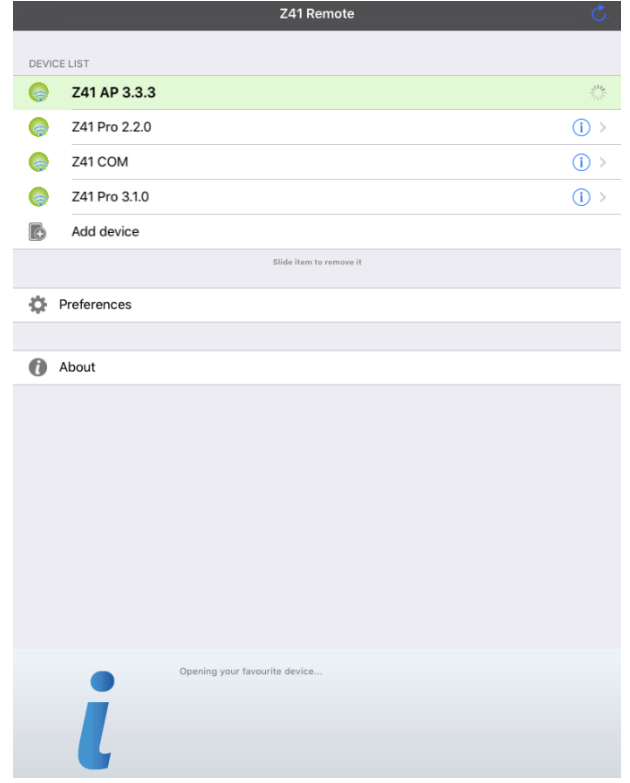

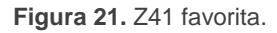

<span id="page-18-0"></span>Los dispositivos Z41 de la lista pueden mostrarse en los siguientes estados:

- **Disponible WAN**: el dispositivo se encuentra activo y funcionando con normalidad **a través de una conexión a Internet/WAN**.
- **P B** Disponible LAN: el dispositivo se encuentra activo y funcionando con normalidad **a través de una red local/LAN** (véase la sección [Conectividad](#page-23-0)  [LAN\)](#page-23-0).
- **Disponible Alarma**: el dispositivo se encuentra activo y conectado a Internet, pero con **alguna alarma en estado activo**.
- **No Disponible**: el dispositivo no se encuentra disponible o activo.

Dichos estados se actualizan al pulsar sobre el icono  $\mathbf{C}$  situado en la esquina superior derecha de la pantalla.

Iniciar una sesión de control remoto sobre alguno de los dispositivos Z41 emparejados puede realizarse de alguno de los modos siguientes:

- En caso de existir un único dispositivo emparejado o marcado como favorito (véase [Figura \)](#page-18-0), se iniciará directamente la sesión remota con éste en cada acceso a la aplicación Z41 Remote.
- En caso de existir más de un dispositivo emparejado, se iniciará la sesión remota pulsando sobre el nombre del dispositivo elegido en la lista de dispositivos emparejados, siempre que su estado sea disponible.

Transcurridos unos segundos se mostrará una representación virtual de la página de Menú del dispositivo Z41 remoto [\(Figura](#page-19-0) 22), totalmente análoga a la que el usuario se encuentra en el caso de un control in situ.

**Nota**: *la aplicación mostrará en todo caso una disposición vertical de la interfaz, incluso aunque en el dispositivo Z41 se haya configurado la orientación horizontal*.

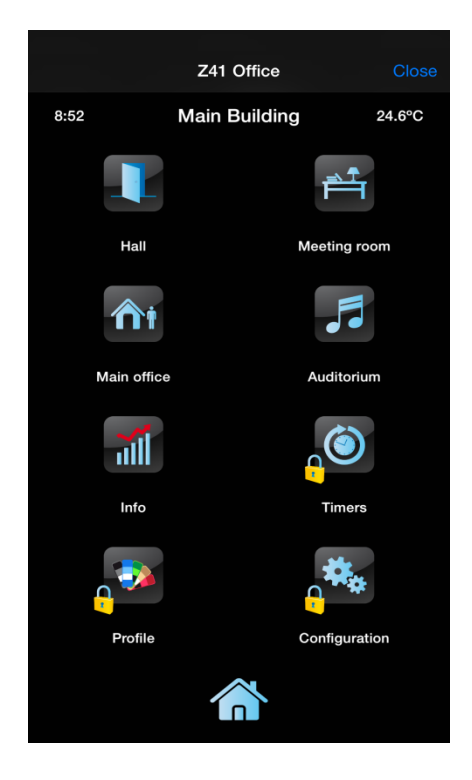

**Figura 22.** Conexión a Z41

<span id="page-19-0"></span>A partir de aquí, la aplicación se comporta como si del dispositivo real se tratara, lo que evita al usuario la necesidad de familiarizarse con una interfaz nueva. Asimismo, cualquier acción que implique cambios en un control o un indicador será notificada al dispositivo real, en cuya pantalla quedarán reflejados esos mismos cambios, y que además enviará al bus KNX los objetos pertinentes, si procede.

Téngase en cuenta que algunas funciones específicas de Z41 **no pueden controlarse de forma remota** (en tal caso, los iconos e indicadores se mostrarán con un color atenuado). Son las siguientes:

**Perfil:** Contraste, Brillo y Volumen.

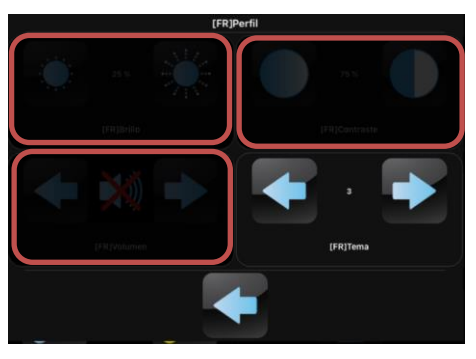

**Figura 23.** Perfil

**Dispositivo**: Programación y Reset.  $\cdot^{\bullet}$ 

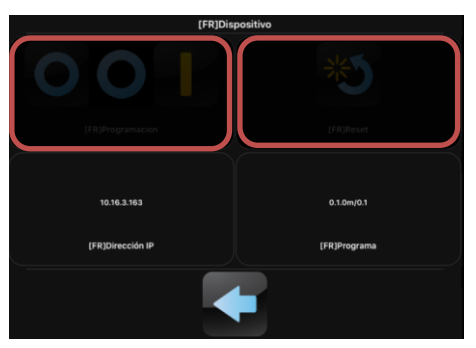

**Figura 24**. Dispositivo.

 $\cdot^{\bullet}$ **Configuración**: Emparejamiento y Videoportero.

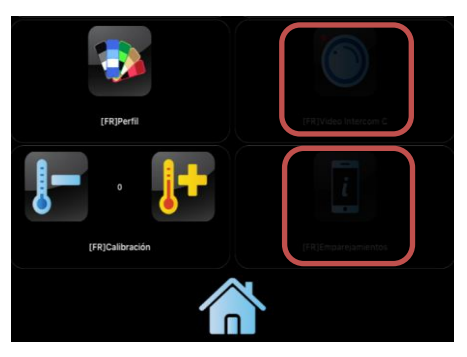

**Figura 25**. Configuración.

**Casillas**: Planificador, Macros, Funciones Lógicas y algunas funciones de  $\cdot$ Videoportero.

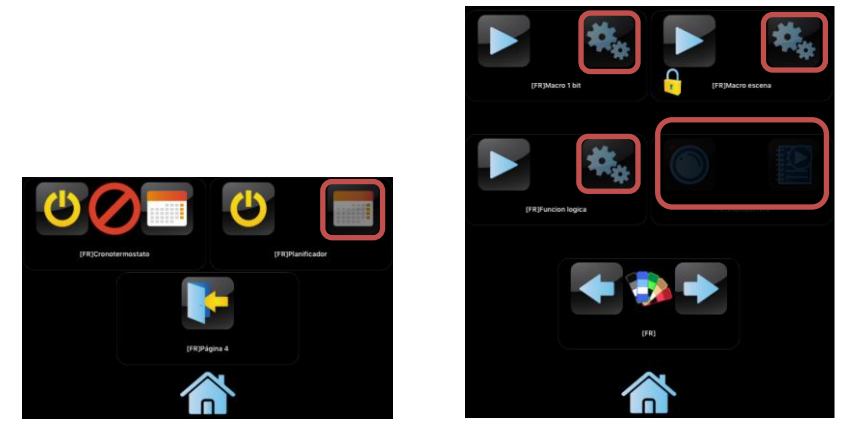

**Figura 26**. Casillas

Una vez terminada la interacción con el dispositivo remoto, deberá cerrarse la sesión mediante el botón **Cerrar** (*Close*), ubicado en la esquina superior derecha de la aplicación. Al cerrar la sesión, la aplicación vuelve a la pantalla principal [\(Figura 7\)](#page-8-1).

**Nota**: *en la versión para Android, el botón para cerrar la sesión se corresponde con el icono*  $X$ .

Nótese que, si se inicia **una nueva sesión de control remoto** con el mismo dispositivo antes de transcurrir treinta segundos desde que se cerró la sesión anterior, podrá retomarse el control a partir del punto en el que quedó interrumpido. Transcurridos más de treinta segundos tras la interrupción, cualquier nueva sesión se iniciará desde la página de Menú de Z41.

En caso de que la aplicación pase a ejecutarse en un segundo plano en el dispositivo móvil, se cancelará cualquier sesión de control remoto activa en ese momento.

## <span id="page-22-0"></span>**NOTIFICACIONES** *PUSH*

Las versiones 3.3 o posteriores de Z41, versiones 1.1 o posteriores de Z41 Pro y versiones 1.0 o posteriores de Z41 COM, junto con las versiones 1.4.7 o posterior de Z41 Remote para iOS y 1.5.0 o posterior de Z41 Remote para Android proporcionan una función de notificación "*push*", lo que hace posible que el usuario remoto reciba un mensaje emergente en su dispositivo móvil tan pronto como tenga lugar un **evento de alarma** (activación, confirmación o desactivación) en cualquiera de las Z41 con las que el dispositivo se encuentre emparejado. Estas notificaciones aparecerán incluso aunque la aplicación Z41 Remote no se encuentre en ejecución en el momento en que tenga lugar el evento de alarma.

Para más detalles sobre esta funcionalidad y sobre los eventos de alarma que se notifican, consúltese por favor el manual específico de Z41.

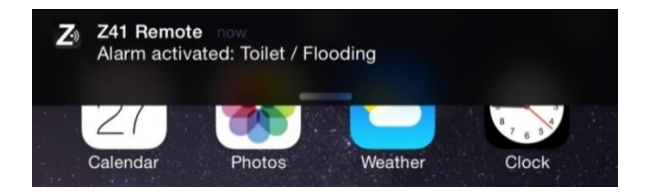

#### **Figura 27.** Notificaciones push

#### **Notas**:

- $\cdot^{\bullet}$ *No se mostrarán estos mensajes en caso de que las notificaciones "push" se encuentren desactivadas en la configuración del sistema operativo del dispositivo. Se recomienda consultar la documentación técnica proporcionada por el fabricante*.
- Las notificaciones push tampoco se recibirán si la pantalla Z41 o el dispositivo móvil  $\cdot$ *no disponen de conexión a internet. En caso de que la Z41 disponga habitualmente de conexión a internet pero se produzca un fallo de red en el instante en el que se produzca una alarma, las notificaciones push serán enviadas tan pronto como la conexión a internet vuelva a estar disponible, siempre y cuando no se produzca un fallo de alimentación en la pantalla*.
- *Si se produce una alarma cuando un dispositivo móvil emparejado se encuentra apagado, las notificaciones se mostrarán tan pronto como vuelva a encenderse y disponga nuevamente de conexión a internet. En este caso, debido a restricciones de Apple, los dispositivos iOS recibirán una única notificación, independientemente del número de alarmas activadas en las pantallas emparejadas durante este período.*
- *Zennio Avance y Tecnología S.L. no se hace responsable de la pérdida de*   $\cdot$ *notificaciones push debidas a fallos en la red, hardware o software.*

### <span id="page-23-0"></span>**CONECTIVIDAD LAN**

Las versiones 3.3.2 y posteriores de Z41, las versiones 1.1.1 y posteriores de Z41 Pro y las versiones 1.0 y posteriores de Z41 COM, junto con las versiones 2.1.9 o posteriores de Z41 Remote para Android o 2.1.5 de Z41 Remote para iOS, ofrecen una funcionalidad que permite a los usuarios controlar una Z41 a través de una red de área local sin necesidad de mantener una conexión permanente a Internet (o conexión WAN).

Para hacer uso de esta funcionalidad, es necesario realizar un emparejamiento entre Z41 y Z41 Remote de la forma habitual, es decir, con conexión a Internet en ambas partes. Una vez realizado el emparejamiento, Z41 Remote será capaz de conectar con la Z41 siempre que ambos dispositivos se encuentren conectados a la misma red local (LAN), incluso en el caso en el que no esté disponible una conexión a Internet.

Si una Z41 emparejada al dispositivo móvil se encuentra disponible a través de conexión LAN, se mostrará el siguiente icono junto a ella en el listado de dispositivos: . Este icono implica que la Z41 está emparejada y disponible en la red local, independientemente de si además dispone de conexión a Internet.

Si una Z41 emparejada al dispositivo móvil se encuentra disponible únicamente a través de Internet (WAN), se mostrará el siguiente icono junto a ella en el listado de dispositivos:

Una conexión LAN es mucho más rápida que una conexión a Internet, por lo que la disponibilidad en LAN de los dispositivos se mostrará de forma prácticamente inmediata una vez lanzada la aplicación Z41 Remote.

#### **Importante**:

Los emparejamientos antiguos entre Z41 y Z41 Remote podrían no permitir la conexión por LAN. Para hacer uso de esta nueva característica es necesario **realizar un nuevo emparejamiento** (eliminándose el antiguo, si se desea).

La aplicación móvil indicará al usuario esta posibilidad a través del siguiente mensaje: *"Para aumentar la velocidad en conexión local con [Nombre de la Z41] borre este enlace antiguo y añádalo de nuevo"*.

#### **Notas**:

- *Las notificaciones* push *de alarma, así como la detección del estado de alarma en los dispositivos emparejados (el cual se indica mediante el icono en la lista de dispositivos) requieren necesariamente de una conexión activa a Internet.*
- *La funcionalidad LAN está pensada para funcionar en una red de área local estándar, asumiendo que el envío de paquetes multicast está permitido. En caso de duda, consulte con su administrador de red.*
- *Tras cambiar de WAN a LAN, puede producirse un retardo de hasta un minuto en la recepción de los estados de las casillas de alarma y de los indicadores, incluso aunque la aplicación permanezca estable. Puede también ocurrir en caso de problemas de red*.

En Android, el retardo en los estados de las casillas de alarma e indicadores podría provocar el momentáneo bloqueo de los controles. Para recuperar su funcionalidad se debería salir y volver a entrar a la Z41 en la que se ha dado el problema.

## <span id="page-25-0"></span>**DIFERENCIAS ENTRE Z41 Y Z41 REMOTE**

Z41 Pro 3.1 (y versiones posteriores) y Z41 COM incorporan una serie de controles avanzados (Planificador, Macro, Función Lógica y Videoportero) cuyo manejo remoto a través de Z41 Remote está sólo soportado de forma parcial. A continuación se indica la funcionalidad expuesta por la aplicación móvil y su diferencia respecto a la presentada por Z41 Pro y Z41 COM:

- **Planificador:** La aplicación móvil no permite configurar el planificador, mostrando deshabilitada esta funcionalidad (botón derecho del control). No obstante, sí que es posible la activación/desactivación de la función (botón izquierdo).
- **Macro:** La aplicación móvil no permite configurar las macros, mostrando deshabilitada esta funcionalidad (botón derecho del control). No obstante, sí que es posible la ejecución/parada de la función (botón izquierdo).
- **Función Lógica:** La aplicación móvil no permite configurar las funciones lógicas, mostrando deshabilitada esta funcionalidad (botón derecho del control). No obstante, sí que es posible la activación/desactivación de la función (botón izquierdo).
- **Videoportero** (solo en Z41 COM)**:** La aplicación móvil no permite interactuar con la funcionalidad del videoportero integrada en Z41 COM.

## <span id="page-26-0"></span>**PERFILES DE USUARIO**

**Nota**: *esta función se ofrece únicamente para su utilización a petición de Zennio*.

La aplicación Z41 Remote permite la selección de un cierto perfil de usuario en función del contexto en que vaya a utilizarse. Los diferentes perfiles no suponen ningún cambio de funcionalidad ni ninguna implicación para el usuario, pero permiten aislar los datos de los usuarios de un cierto perfil (por ejemplo, usuarios que están probando la aplicación) y los de los usuarios de otro perfil (por ejemplo, los que la utilicen con normalidad), evitando que interfieran entre sí o que, por necesidades puntuales, los usuarios regulares experimenten una interrupción en el servicio.

Así pues, si a petición de Zennio el usuario necesita establecer un determinado perfil, será necesario hacer uso de la herramienta de configuración específica, disponible en el panel de configuración de iOS, junto con las herramientas de configuración de las demás aplicaciones instaladas (ver [Figura 12\)](#page-11-0).

Para cambiar de perfil de usuario en la aplicación para Android, es necesario acceder a la pantalla de Preferencias [\(Figura 8\)](#page-9-0) y pulsar cualquiera de las teclas de volumen del terminal móvil un total de diez veces. Acto seguido se habilitará el campo Código de usuario (*User Code*), en el que deberán introducirse los datos proporcionados por Zennio. En caso de ser necesario, se habilitará también el campo IP.

# <span id="page-27-0"></span>**RESOLUCIÓN DE PROBLEMAS**

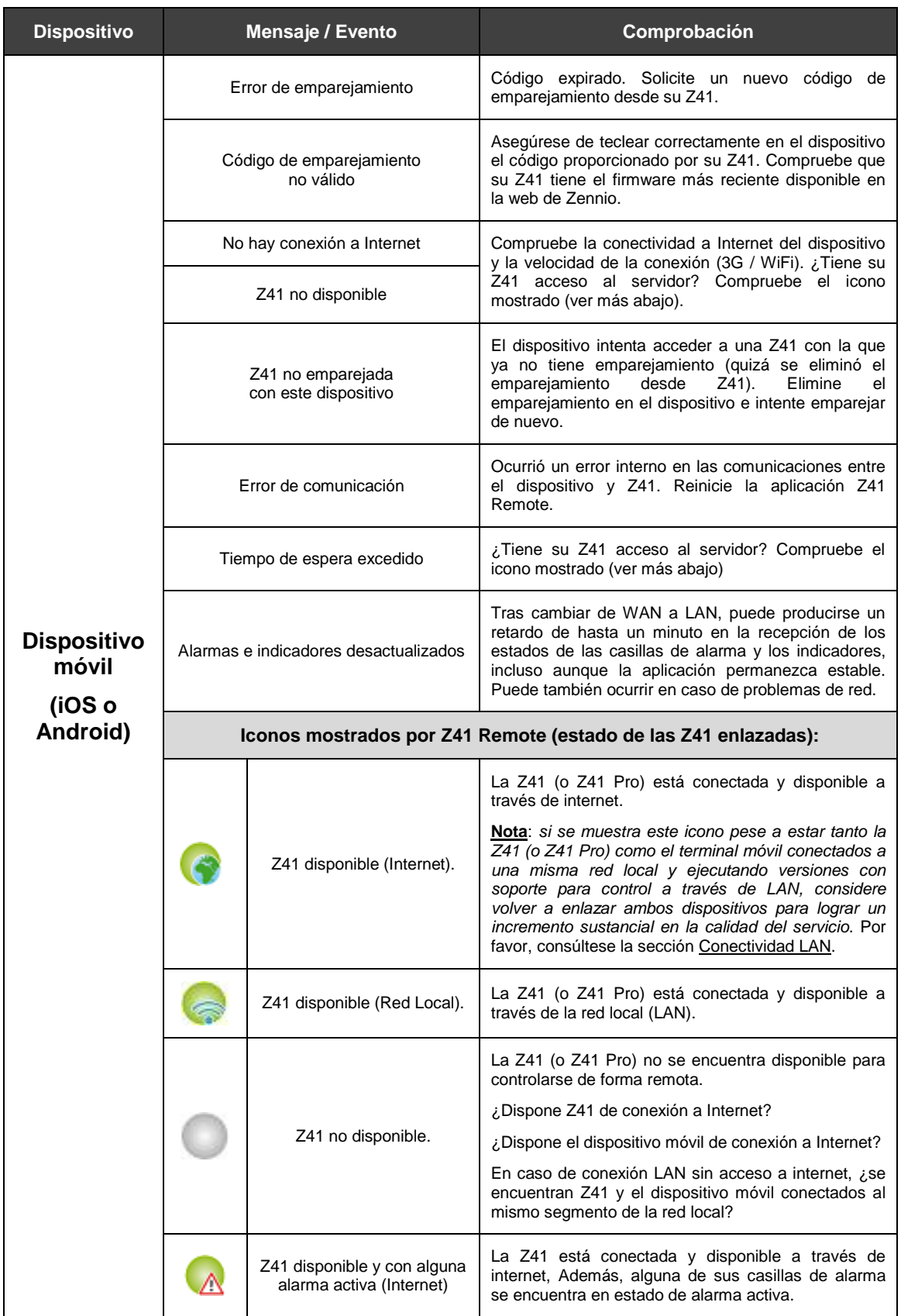

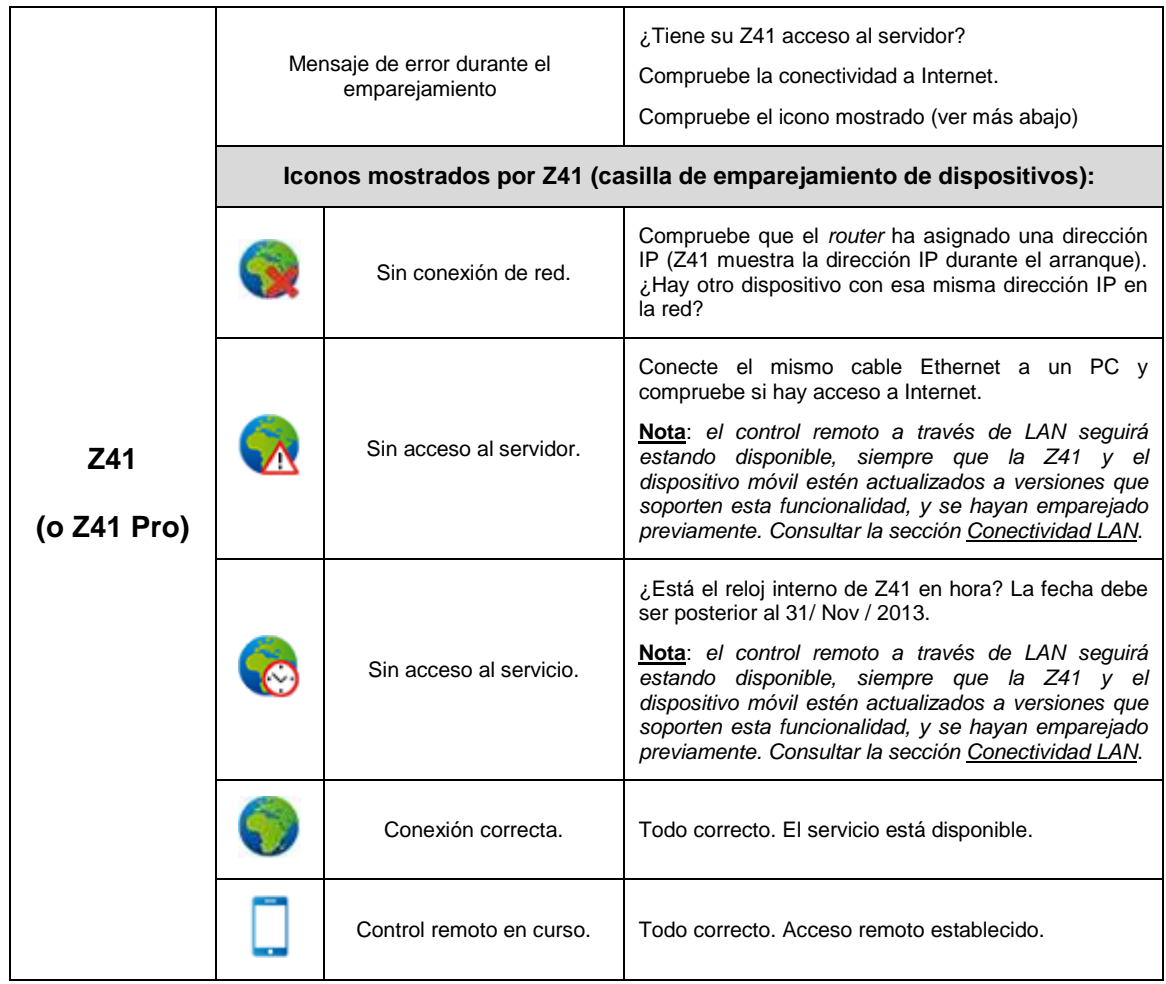

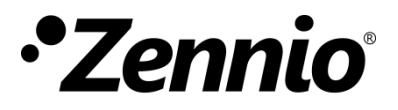

**Únete y envíanos tus consultas sobre los dispositivos Zennio: [http://support.zennio.com](http://support.zennio.com/)**

**Zennio Avance y Tecnología S.L.**

C/ Río Jarama, 132. Nave P-8.11 45007 Toledo (Spain).

*Tel. +34 925 232 002.* 

*www.zennio.com info@*zennio*.com*

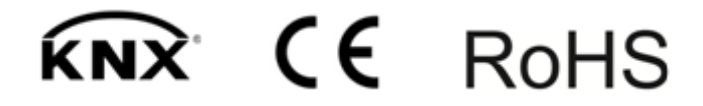